NTRsupport インストール型リモートコントロール設定ガイド

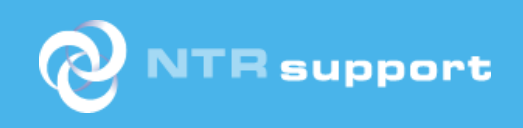

# 目次

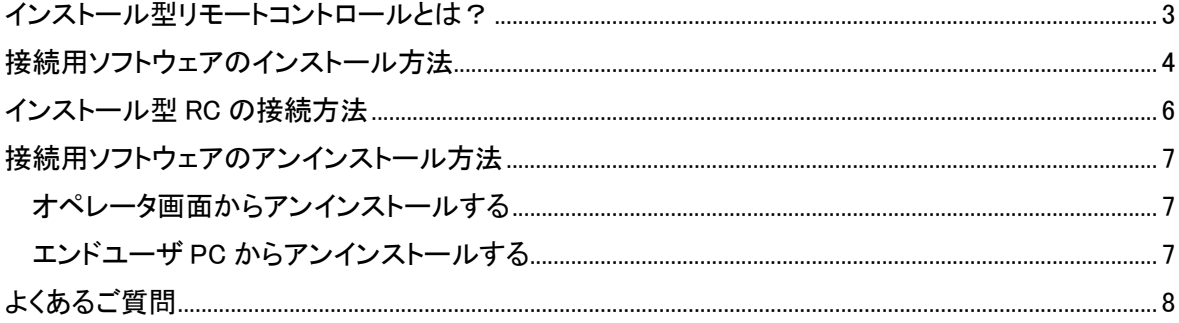

## <span id="page-2-0"></span>**インストール型リモートコントロールとは?**

無人の PC やサーバでも電源が入っていればいつでもリモート操作できるのが、インストール型リモ ートコントロール(以下、インストール型 RC)です。

エンドユーザ PC へ接続用ソフトウェアのインストールをすることで、セッション割当や NTRsupport ボタン(チャット)のようにエンドユーザ側で接続までの操作を依頼することなくリモ ート接続が可能です。再起動が頻繁に必要となるケースや、無人環境・深夜帯などでのリモートメン テナンスに最適な機能です。

1 オペレータ ID につき標準で 5PC まで利用でき、6PC 以上のご利用を希望される場合はオプショ ンの追加ご契約が必須となります。また、すでに利用されている PC からソフトウェアを削除、他の PC へインストールする、という使いまわしも可能です。

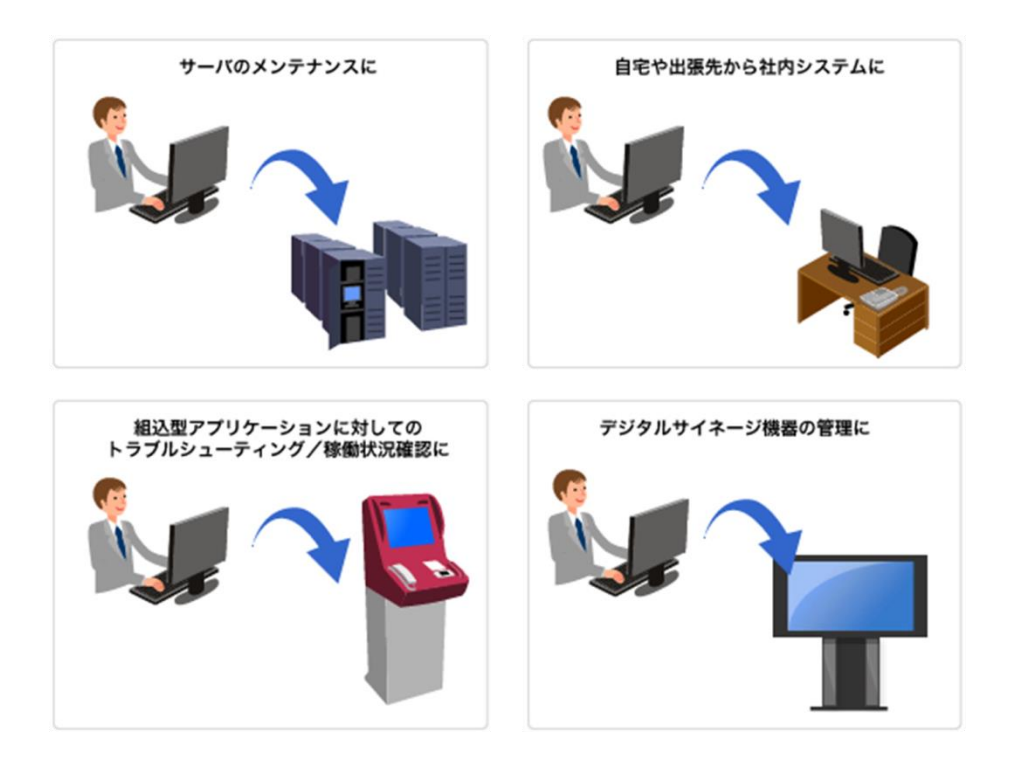

### <span id="page-3-0"></span>**接続用ソフトウェアのインストール方法**

インストール型 RC は、接続先 PC などに事前に接続用ソフトウェアをインストール後に、無人での接 続が可能となります。

① オペレータログイン後、左メニューより「インストール型 RC」を選択します。

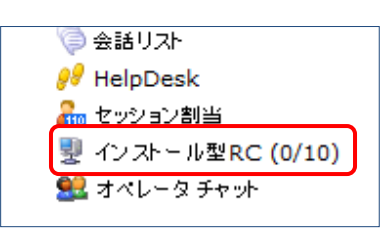

② 選択すると現在、接続用ソフトウェアがインストールされている PC 一覧が表示されます。 新規インストールを行うには「コンピュータのインストール」をクリックします。

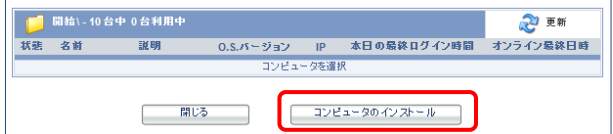

③ PC 一覧で識別するための「コンピュータ名」をフォームへ入力、「インストール」をクリック します。

※ 「コンピュータ名」は自由に設定できます

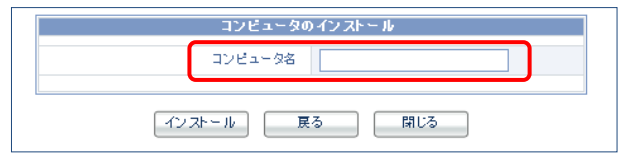

④ クリック後、「設定コード」が表示されます。エンドユーザ PC 上でインストーラ実行時に利用 しますので、こちらのコードはメモします。

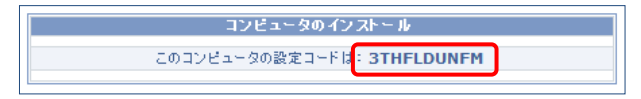

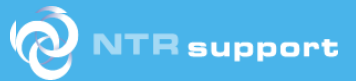

⑤ 次に、エンドユーザ PC 上で実行するソフトウェアのインストーラを取得します。対象となる PC の OS から選択しオペレータ PC へ保存後、ファイル転送などの方法でエンドユーザ PC へ 保存します。

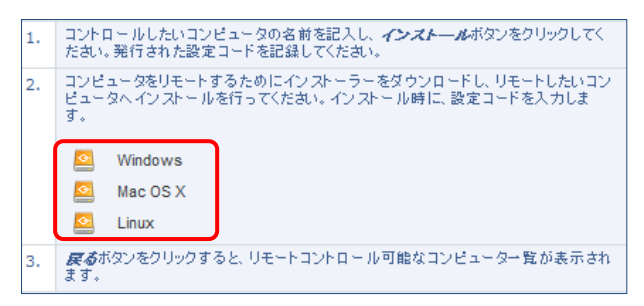

⑥ エンドユーザ PC 上で、保存したインストーラを起動します。セットアップウィザードに従っ て進めてください。途中で「設定コード」と接続用パスワードの入力フォームが表示されます ので、「設定コード」は、④でメモしたコードを、パスワードは任意の文字列を入力し「次へ」 をクリックします。

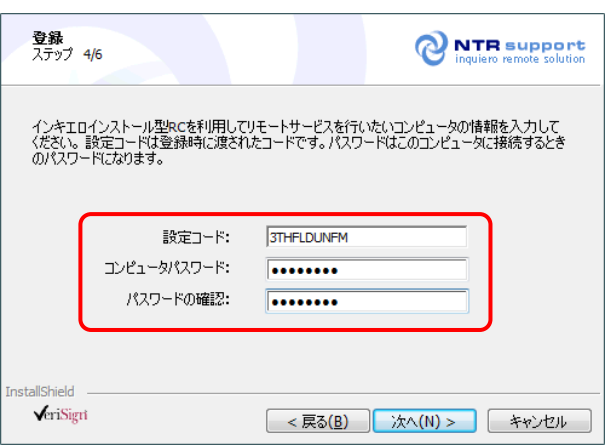

⑦ 「正常にインストールしました」のメッセージが表示されると、インストール型 RC の設定は 完了です。オペレータ画面のインストール型 RC 一覧へ、接続可能な PC として表示されま す。

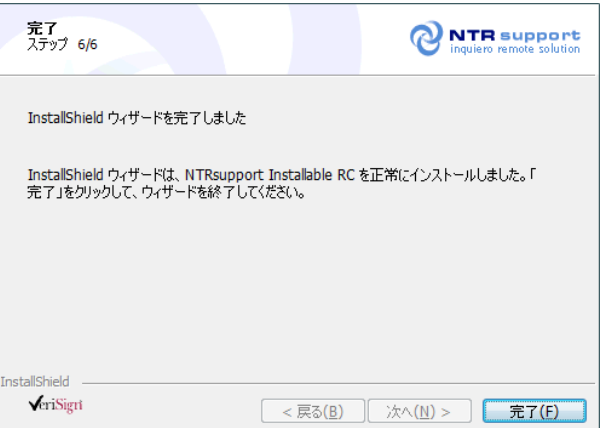

### <span id="page-5-0"></span>**インストール型 RC の接続方法**

インストール型 RC は、先に設定した接続パスワードを保有するオペレータであればいつでもリ モート接続を開始することができます。エンドユーザ PC 側での操作は不要です。

① オペレータ画面の左メニューより「インストール型 RC」を選択すると、インストールされてい る PC 一覧が表示されます。接続したい PC の「状態」がオンラインとなっていることを確認 し、PC 名をクリックします。

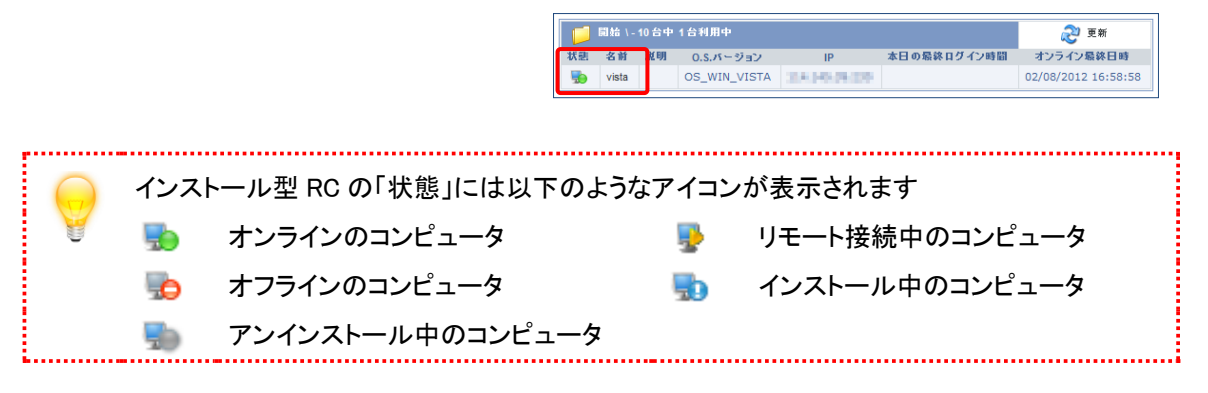

② クリック後、パスワード入力フォームが表示されます。接続用プログラムのインストール時に設 定したパスワードを入力し「接続」をクリックします。

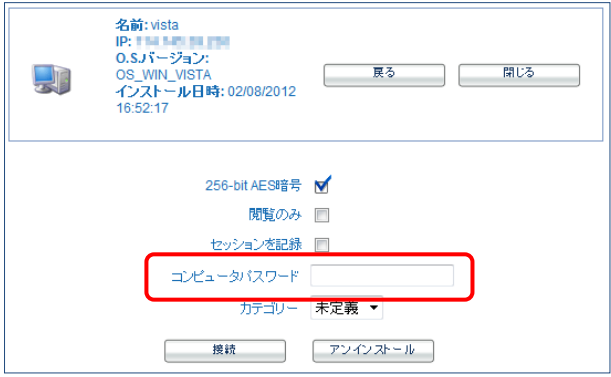

③ エンドユーザ PC 側での操作なく、リモート接続が確立されます。マウス、キーボード操作のほ か、「Ctrl+Alt+Del」キーの送信、接続先 PC のログオン・ログオフ操作が可能です。

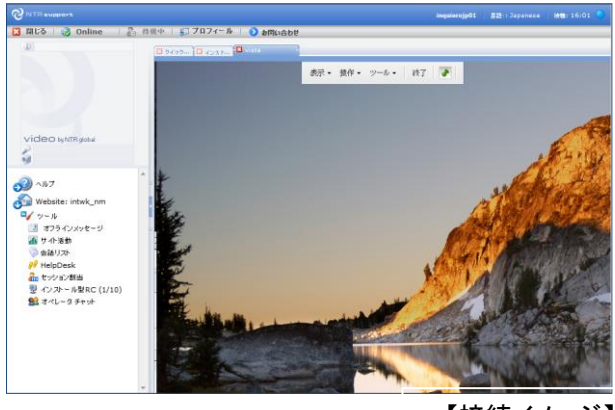

# <span id="page-6-0"></span>**接続用ソフトウェアのアンインストール方法**

接続用ソフトウェアのアンインストールは、オペレータ画面またはエンドユーザ PC のどちらからも 操作可能です。

#### <span id="page-6-1"></span>オペレータ画面からアンインストールする

① オペレータ画面の左メニューより「インストール型 RC」を選択すると、設定されている PC 一 覧が表示されます。アンインストールしたい「コンピュータ名」をクリックします。

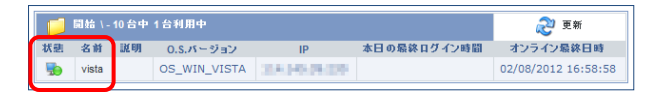

② 接続パスワードの入力画面内に「アンインストール」のボタンが表示されます。「アンインスト

ール」をクリックすると、PC 一覧からの削除なら びにエンドユーザ PC 内のソフトウェアの削除コマ ンドが NTRsupport サーバより送信されます。エン ドユーザ PC 側でのアンインストール操作は不要で す。

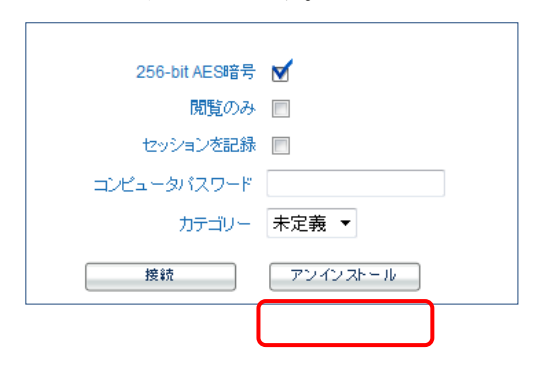

#### <span id="page-6-2"></span>エンドユーザ PC からアンインストールする

- ① 「コントロールパネル」―「プログラムの追加と削除」(vista 以降では「プログラムと機能」) をクリックします。
- ② 「プログラムのアンインストールまたは変更」内のプログラム一覧より「NTRsupport Installable RC」を選択し、「アンインストール」をクリックします。
- ③ アンインストーラが起動し、プログラムの削除が実 施されます。完了後、オペレータ画面のインストー ル型 RC 一覧から「コンピュータ名」が削除され、 再設定を行わない限りはインストール型 RC での接 続はできなくなります。

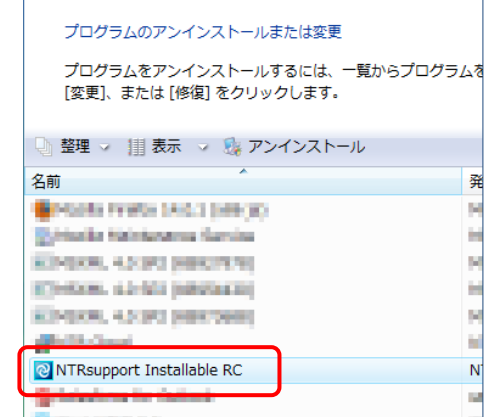

## <span id="page-7-0"></span>**よくあるご質問**

- Q1. 接続プログラムをインストールした PC のネットワーク環境が変更された場合、プログラムの再イン ストールは必要ですか?
	- A1. 再インストールの必要はありません。接続プログラムは接続可能な状態(オンライン)であ ることを示すために、定期的に NTRsupport サーバへパケットを発信しています。PC の IP アドレスが変更となっても、リモート接続には影響はありません。 ただし、パケット送信ができない環境下に設置された場合は、このネットワーク環境での通 信許可の設定が必要となります。
- Q2. インストール型 RC 接続のパスワードは変更できますか?
	- A2. 接続用プログラムの設定上でのみ可能です。 インストールされた PC のタスクトレイより「インストー ル型 RC」のアイコンを右クリックし、「パスワードの変更」 を選択します。 新旧のパスワードを入力することで、変更が可能となりま す。

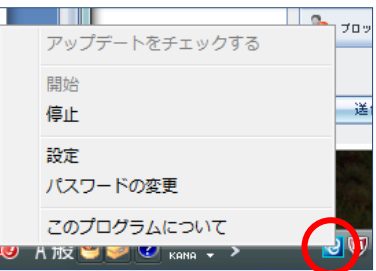

#### Q3. 接続用プログラムを設定した PC に複数のオペレータで操作することは可能ですか?

A3. インストール作業を行ったオペレータ以外でも、インスト ール型 RC での接続は可能です。管理者画面ログイン後、 「インストール型 RC 設定」―「コンピュータ検索」より 該当の設定端末の「プロフィール」―「パーミッションの 管理」から個別設定します。

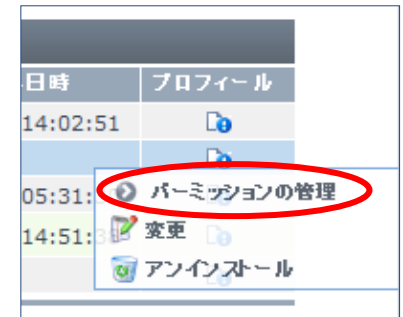

#### Q4. 接続用プログラムのインストールは、訪問対応で設置したい PC を操作しないとできませんか?

A4. 接続用プログラムのインストールは、NTRsupport の他の接続方法でリモート接続した状態 からでも可能です。リモート接続で実施する場合は、ファイル転送機能でインストーラを送 信し、エンドユーザ PC 上で遠隔で実行します。